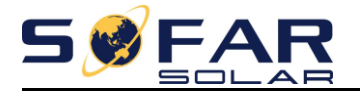

## **Sofar Solar Wi-Fi monitoring handleiding 1 fase omvormers**

- **1 – De omvormer verbinden en beveiligen met het aanwezige Wi-Fi netwerk**
- **2 – Een monitoring account aanmaken**
- **3 – Smartphone en tablet monitoring**

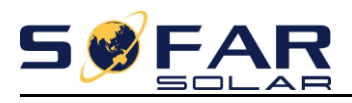

## **1 – De omvormer verbinden met het aanwezige Wi-Fi netwerk**

Zorg ervoor dat uw laptop/tablet niet automatisch verbinding maakt met uw thuis/internet netwerk! U kunt dit doen door b.v. het "vinkje automatisch verbinding maken" weg te halen en de verbinding te verbreken.

Nu dient u met uw laptop verbinding te maken met de omvormer. Dit zit in de Wifi instellingen van uw laptop, maak verbinding met het netwerk wat begint met "AP\_xxxxxx" en zorg dat hier automatisch verbinding mee gemaakt word.

Wanneer er meerdere "AP\_xxxxxx" netwerken in uw buurt zijn kunt u de juiste vinden door dicht bij de omvormer te gaan zitten met uw laptop.

Vervolgens kunt u zien welk netwerk het sterkste signaal heeft, dit is zeer waarschijnlijk de juiste. Optioneel kunt u ter verificatie de zwarte schakelaar aan de onderzijde van de omvormer omdraaien, hierdoor schakelt de omvormer uit en zal uw "AP\_xxxxxx" netwerk verdwijnen.

Nadat deze weg is kunt u de schakelaar weer omzetten en zal uw "AP\_xxxxxx" netwerk weer terug komen, dit kan even duren voor het weer zichtbaar is.

U bent nu zeker van het juiste "AP\_xxxxxx" netwerk.

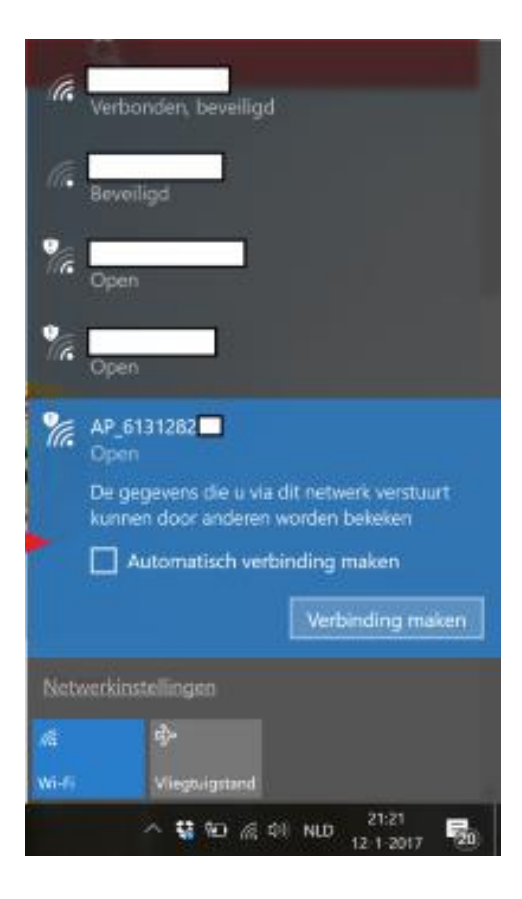

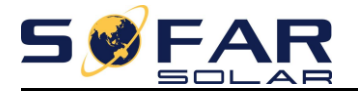

Open vervolgens uw web browser en ga naar de volgende webpagina:<http://10.10.100.254/> Vervolgens wordt er om uw gebruikersnaam en wachtwoord gevraagd:

#### Gebruiker: admin Wachtwoord: admin

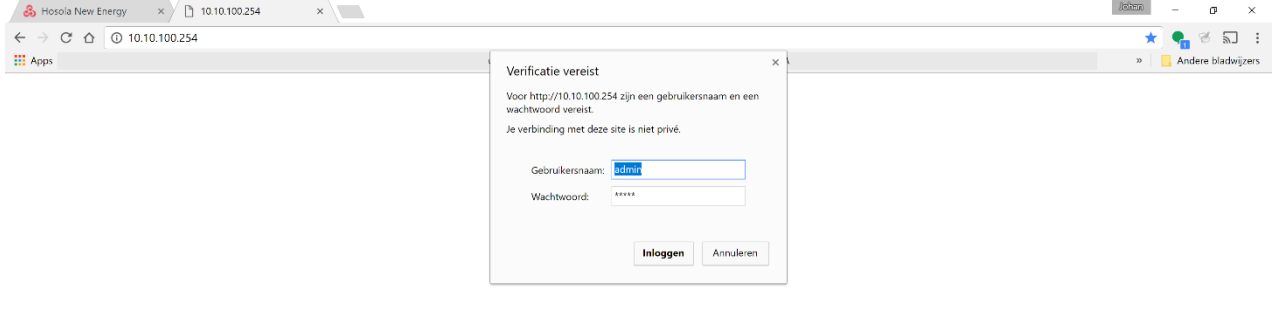

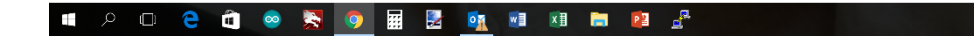

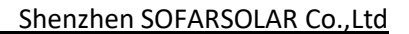

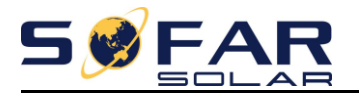

#### Nu ziet u het begin scherm voor u

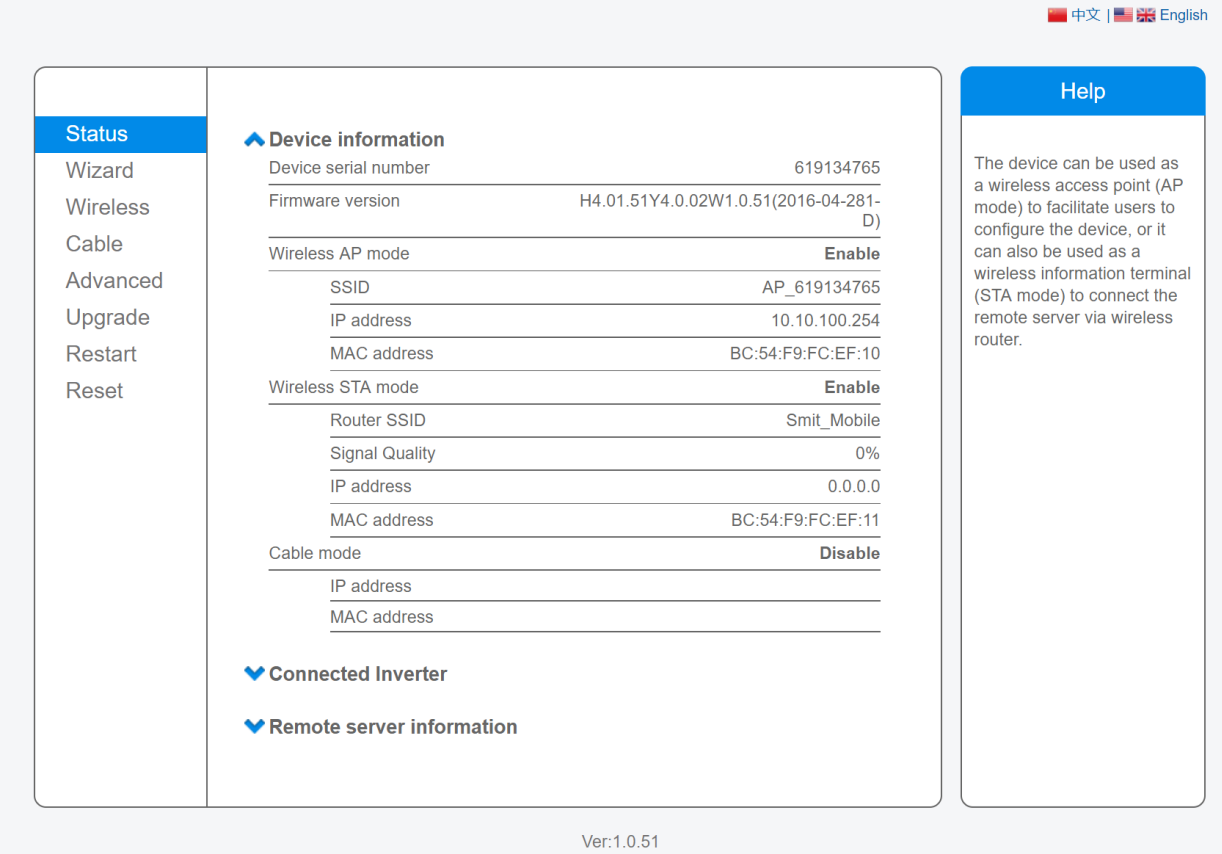

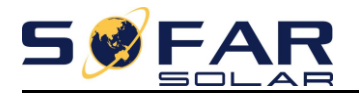

#### Klik vervolgens aan de linker kant op **Wizard** en daarna op **start**

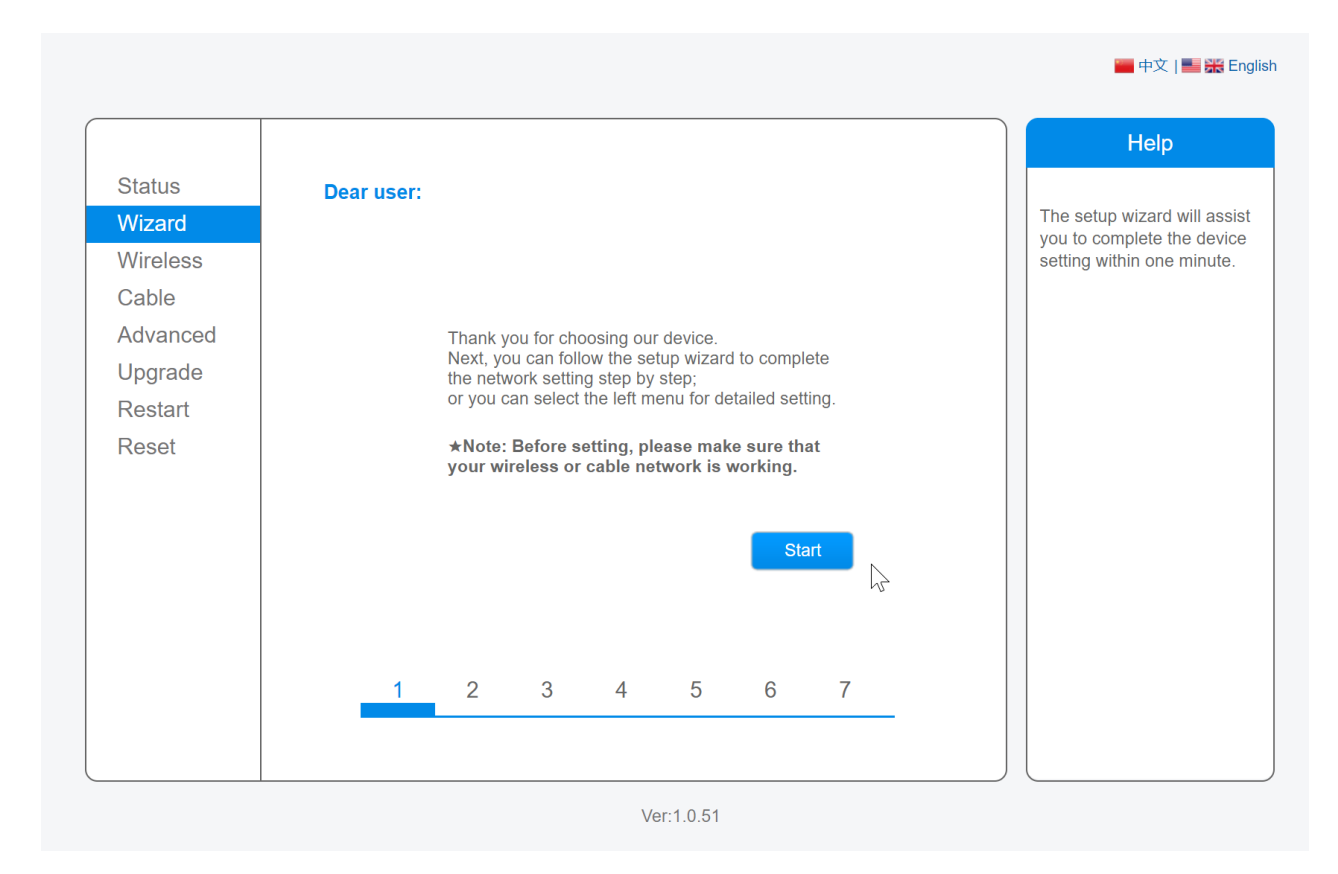

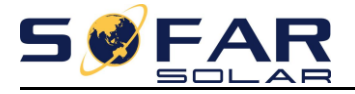

## Kies nu voor **Wireless connection** (is standaard al gekozen) en klik op **next**

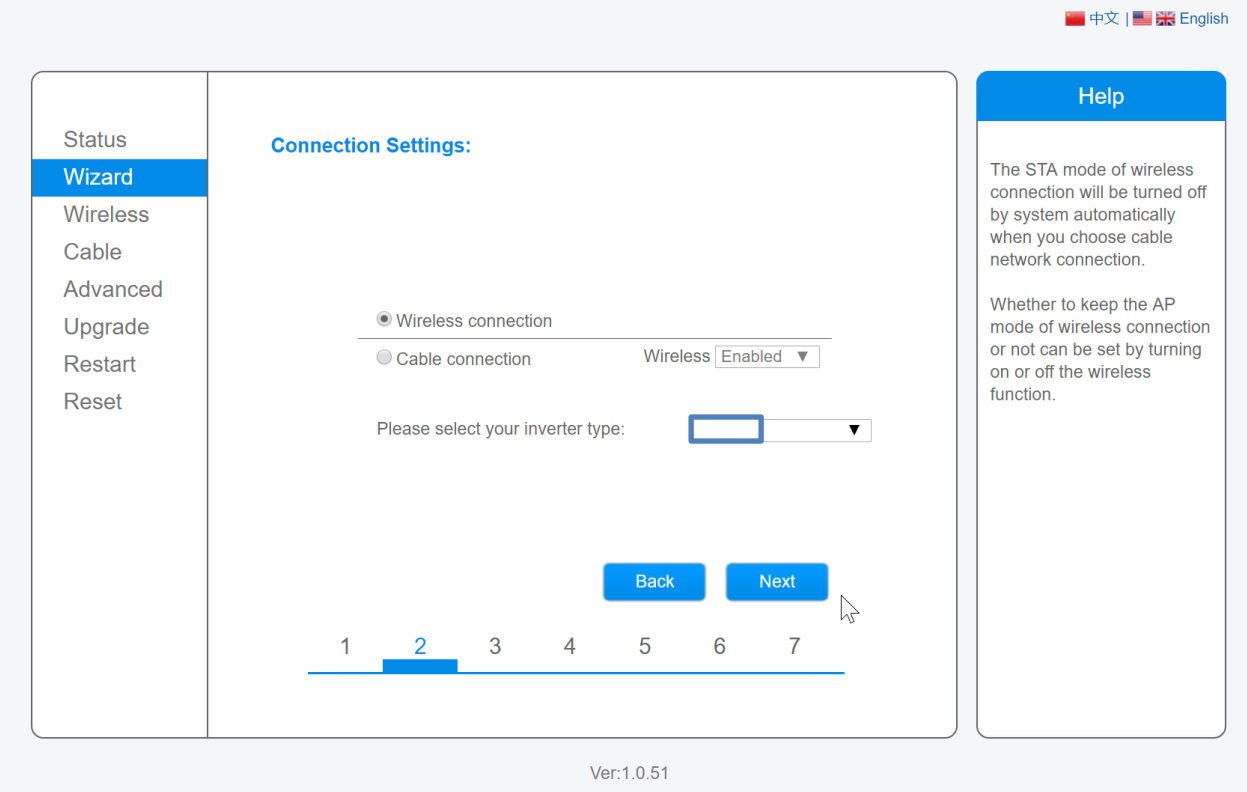

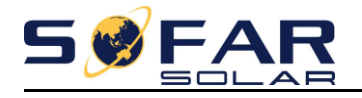

- 1- Op de volgende pagina moet u uw thuis Wifi netwerk selecteren (het **rondje aanklikken**) In ons geval heet ons netwerk "Bouwkeurgroep" in uw geval is deze naam anders. Kies vervolgens juiste beveiliging methode van uw router. Veel gebruikte methode zijn WPA2PSK in combinatie met AES (normaal staat deze standaard goed).
- 2- Andere mogelijkheden zijn ook mogelijk mocht de standaard methode niet werken kunt u de andere ook proberen.
- 中文 | 米 English Help **Status** Please select your current wireless network: This step will help to Wizard connect the device to your 44:d9:e7:fa:d9:b9 34% 1  $\bigcirc$  eppd Wireless 98:de:d0:36:10:9c 91% 1 desired WLAN. If you do not  $\bigcap$  Hosola  $\circ$  eppd-gast 46:d9:e7:fa:d9:b9 34% 1 find your wireless router on Cable DIRECT-AB-HP OfficeJet the left list, please refresh 1a:60:24:65:48:ab 50% 3 DIRECT-A several times or add it Advanced  $\overline{\text{VFNL-B9E101}}$ 1c:67:58:b9:e1:08 50% 3 manually. 82:4c:a5:61:82:a0 20% 6 Upgrade Blackberry ntern\_Technolit a2:4c:a5:61:82:a0 15% 6 Please check your wireless Restart  $\circ$  wlan-g 00:0e:8e:01:e6:50.55% 6 router for the right Technolit\_Gast 92:4c:a5:61:82:a0 20% 6 encryption method and Reset  $\circ$  eppd-gast f2:9f:c2:21:ec:37 0%  $\overline{6}$ encryption algorithm.  $\bigcirc$  H369A2FE4B0 94:a7:b7:2f:e4:b0 55% 9 **Bouwkeurgroep** c0:4a:00:44:64:2c 76% 1 If your wireless router does not broadcast SSID, please add a wireless network \*Note: When RSSI of the selected WiFi network is lower than 15%, the manually. connection may be unstable, please select other available network or shorten the distance between the device and router. Refresh Add wireless network manually: Network name (SSID) Bouwkeurgroep (Note: case sensitive) Encryption method WPA2PSK  $\overline{\mathbf{v}}$ Encryption algorithm AES  $\overline{\mathbf{v}}$ **Back Next**  $\sum\limits_{}$  $\overline{3}$ 5  $\overline{7}$  $\mathbf{1}$  $\overline{2}$  $\overline{4}$ 6 Ver:1.0.51
- 3- Druk vervolgens op **Next**

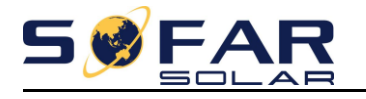

- 1- Vervolgens wordt er om uw **thuis Wifi wachtwoord** gevraagd, vul deze op **beide** plekken correct in en denk aan eventuele hoofdletters.
- 2- Een wachtwoord met "vreemde" tekens (!@#\$%^&\*) wordt doorgaans niet door de omvormer geaccepteerd, hier zal dus een ander Wifi netwerk wachtwoord gekozen moeten worden.
- 3- Druk vervolgens op **Next**

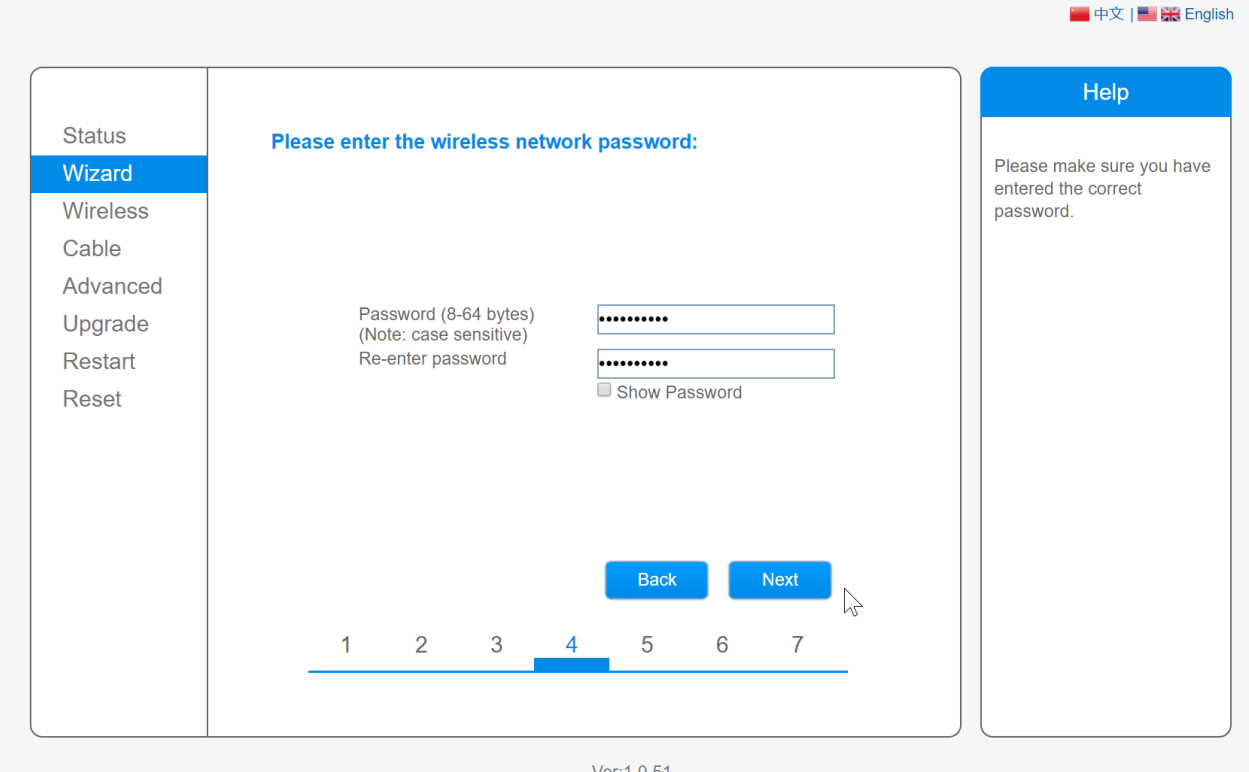

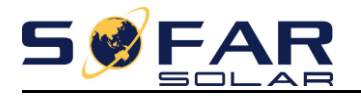

- 1- Let op dat de instelling Obtain an IP address automaticly op **Enable** staat.
- 2- Druk vervolgens op **Next**

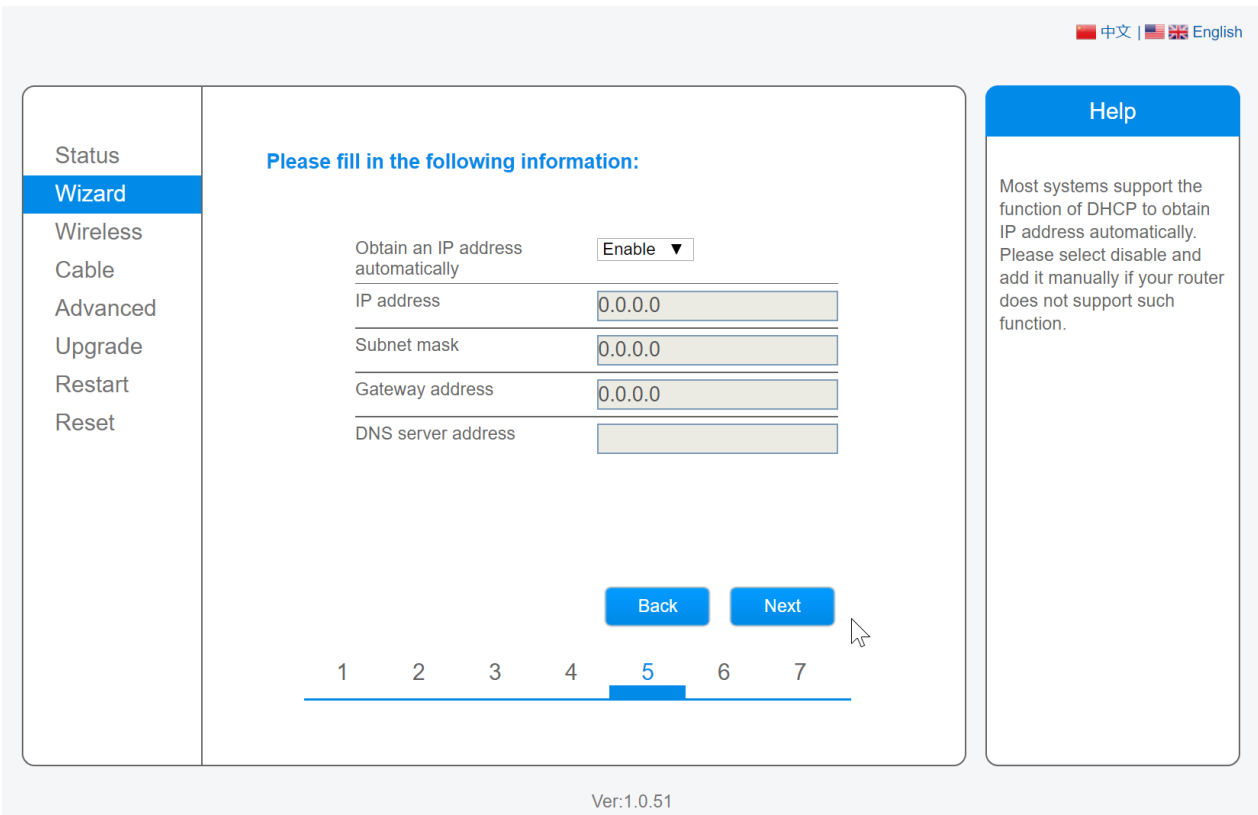

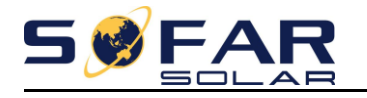

- 1. Om de omvormer te beveiligen kiest u nu voor **Change the encryption mode for AP**
- 2. Kies voor Encryption mode, bijvoorbeeld **WPA-PSK**
- 3. Maak bij **Password** een wachtwoord voor de omvormer en **noteer deze**, in dit geval hebben wij gekozen voor SterkWachtwoord
- 4. Klik vervolgens op **Next**

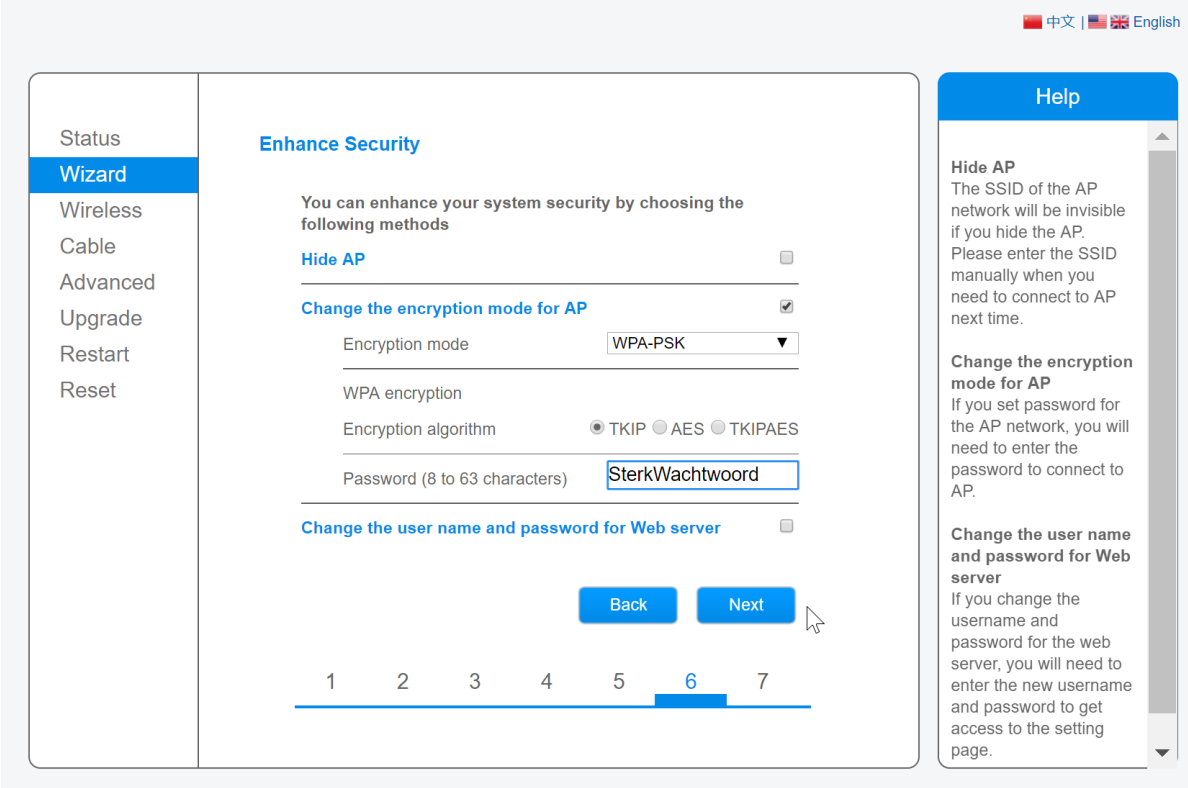

Ver:1.0.51

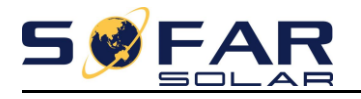

#### 1- Klik nu op OK om alle instellingen op te slaan

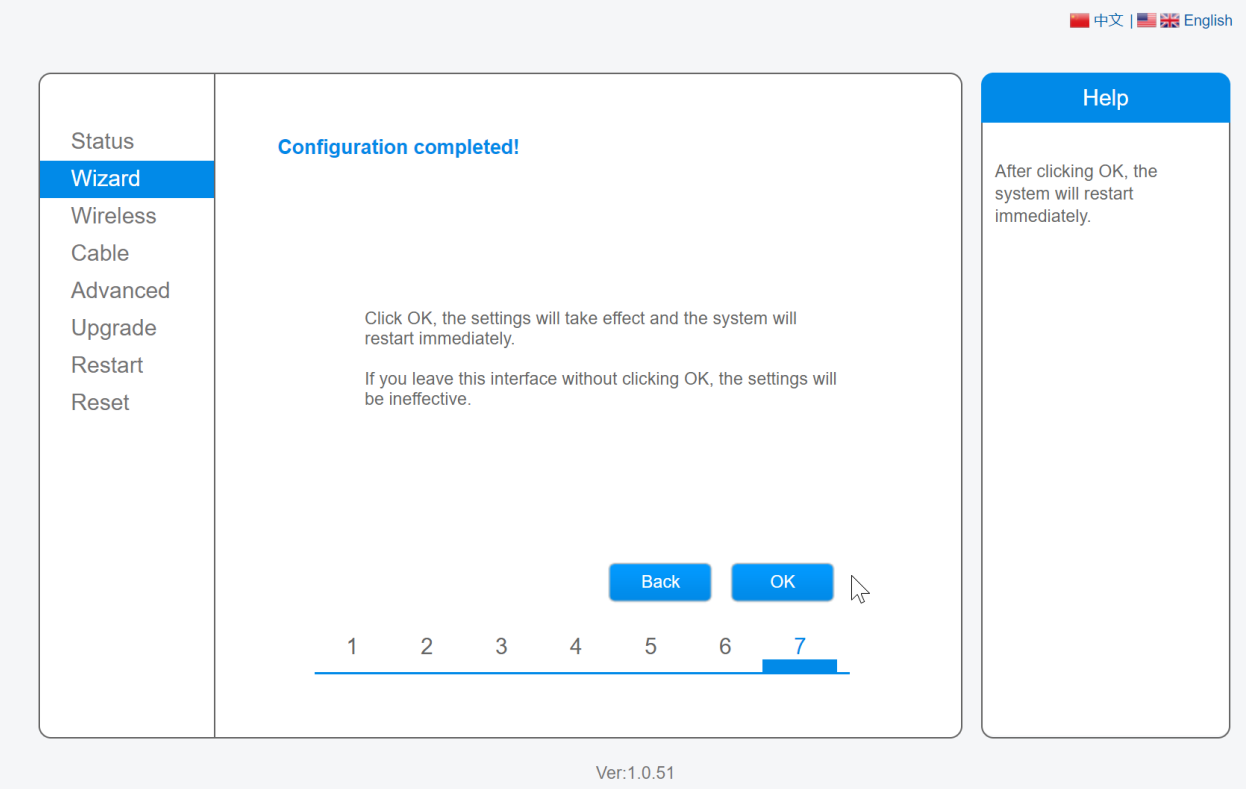

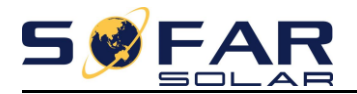

#### Na enige tijd zal de melding komen dat de configuratie geslaagd is.

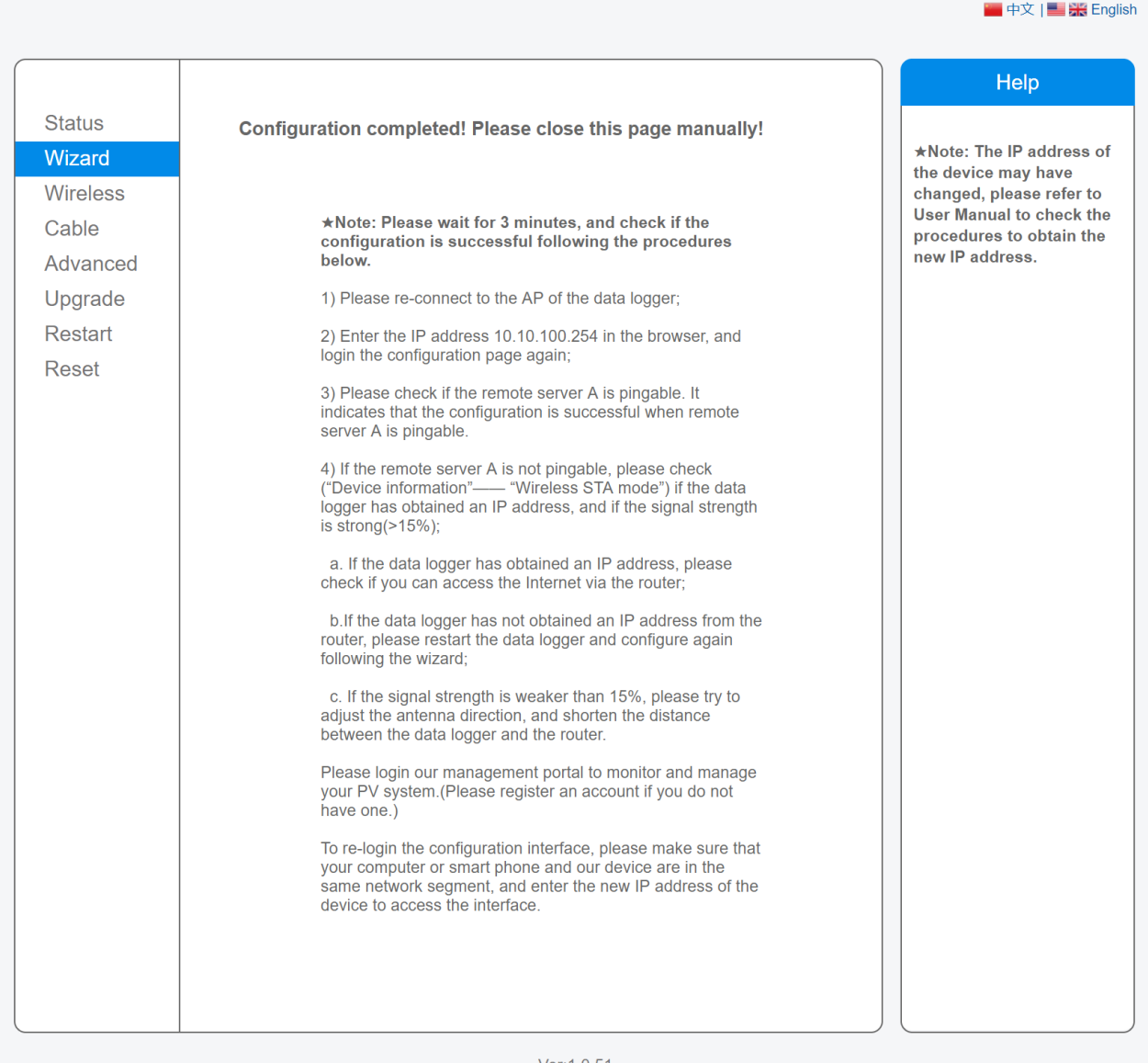

Ver:1.0.51

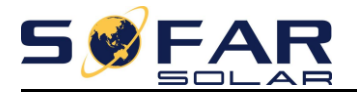

Bij uw WiFi instellingen zal het **AP\_adres** nu als beveiligd staan.

1. Log nu in op het AP nummer en vul als wachtwoord het **door u gekozen wachtwoord** in in ons geval was dit SterkWachtwoord

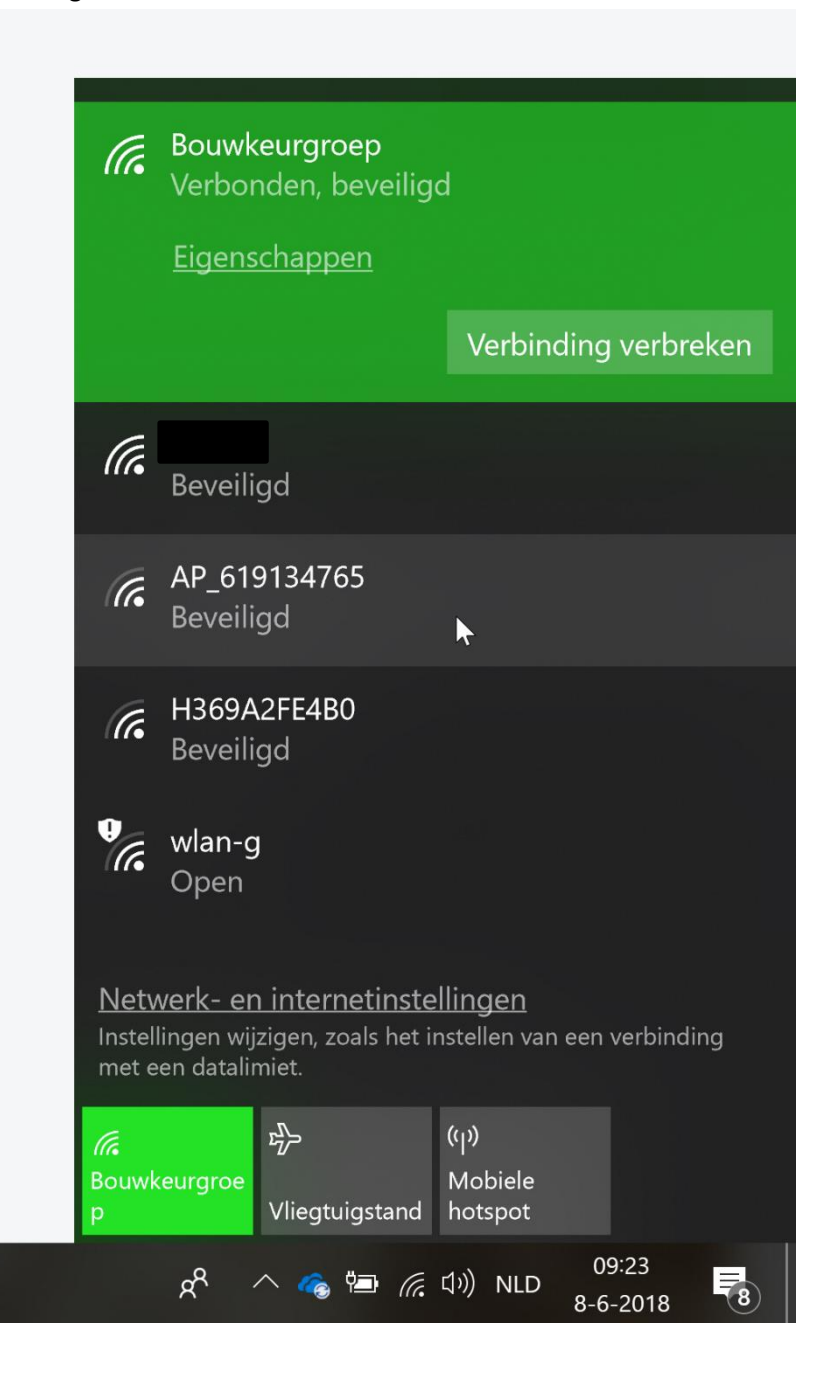

**Real chatter (III) 1989 Projection** 

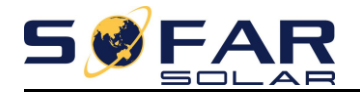

- 1. Wanneer u weer verbonden bent met het **AP\_adres** kunt u weer inloggen op de omvormer via de website [http://10.10.100.254](http://10.10.100.254/)
- 2. Vervolgens zal er weer om uw login en wachtwoord worden gevraagd, deze is: Gebruiker: admin Wachtwoord: admin

#### 3. Klik vervolgens op **Connected invertor**

Hier zal nu de omvomer gegevens staan, dit betekend dat de verbinding tussen de omvormer en de WiFi kaart in orde is.

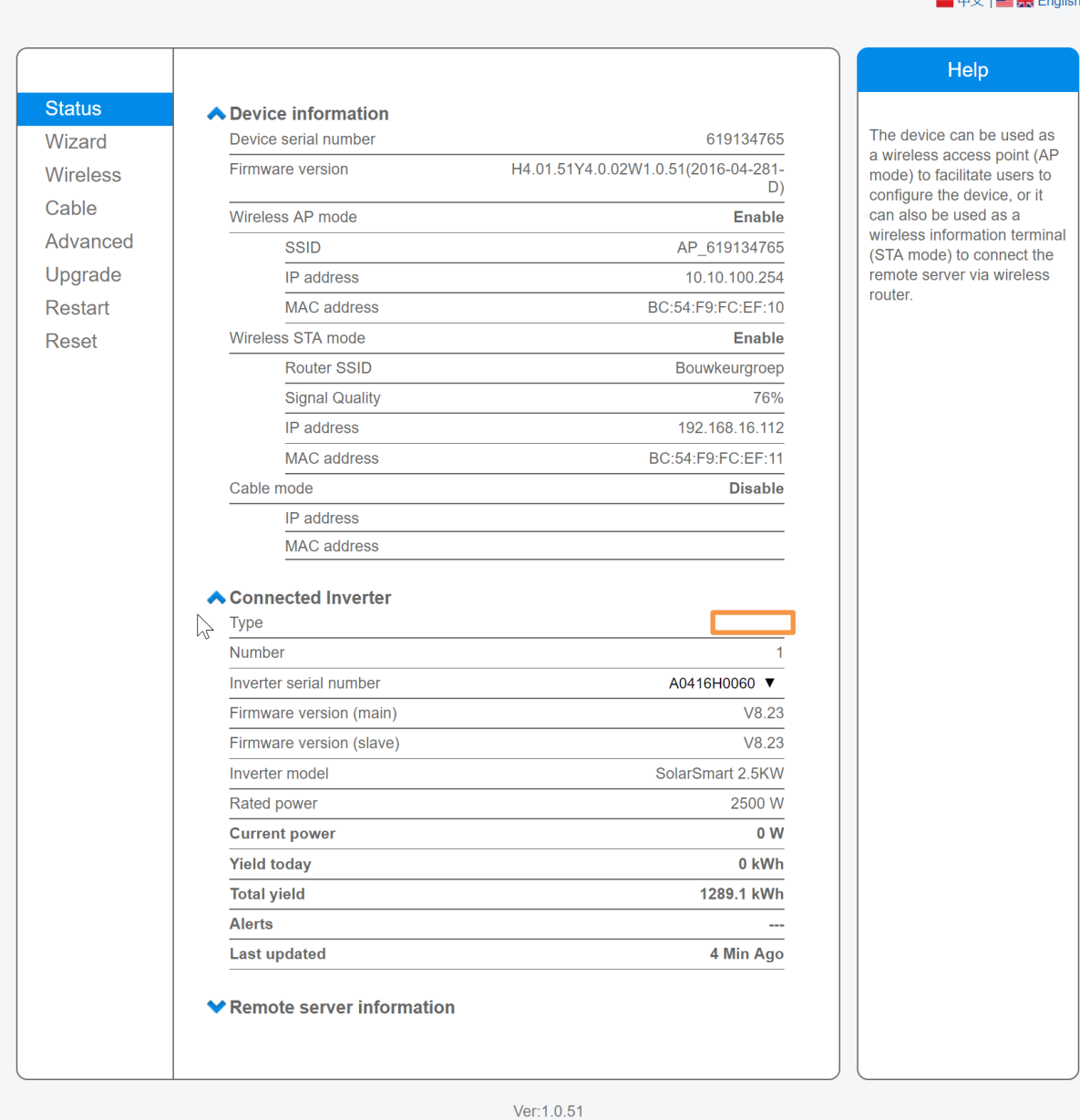

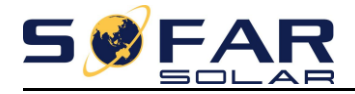

## 4. Klik vervolgens op **Remote server information**

Remote server A zal nu op Pingable staan, dit wil zeggen dat de verbinding tussen WiFi kaart de de SolarMAN server in orde is.

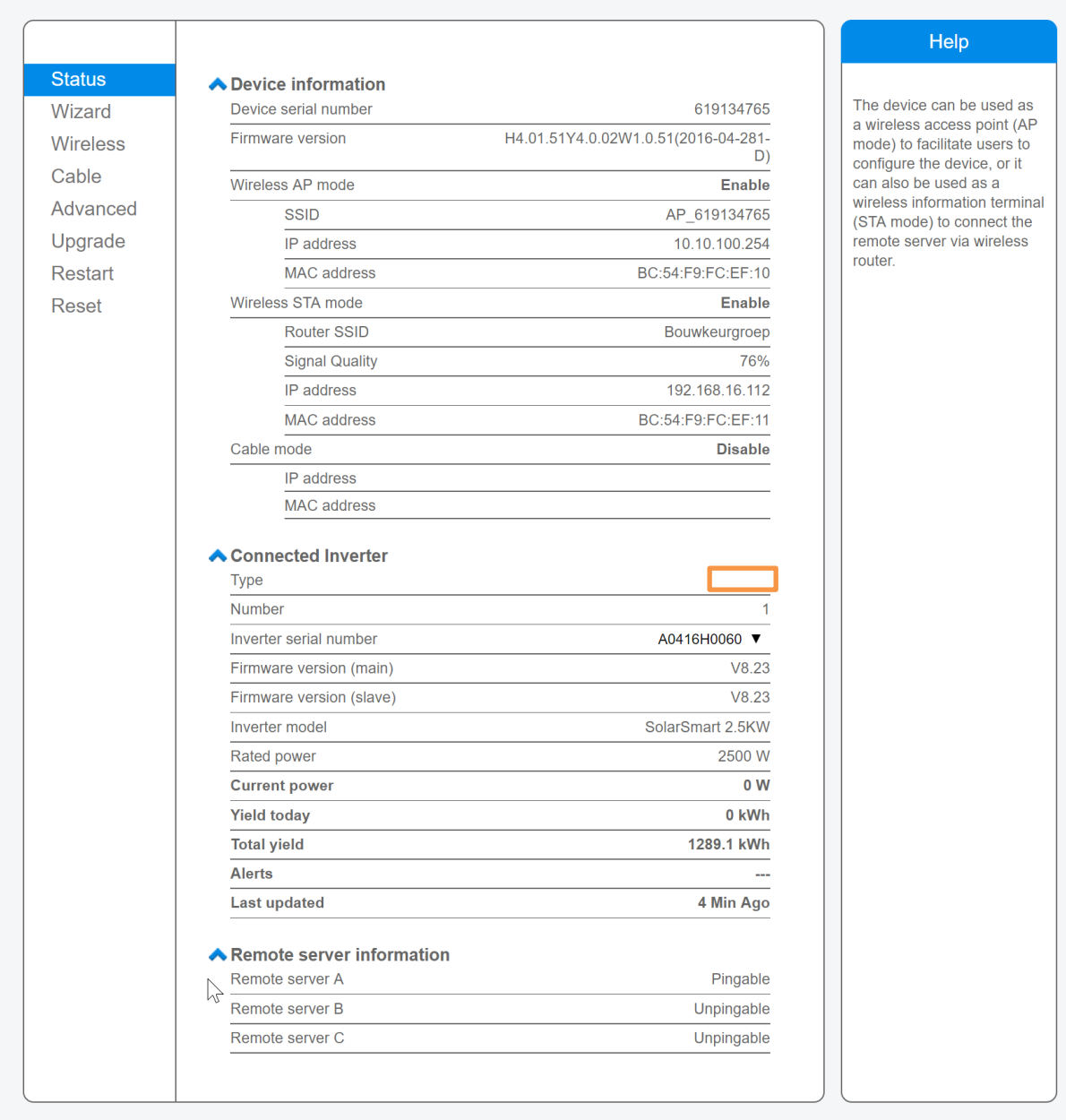

Ver:1.0.51

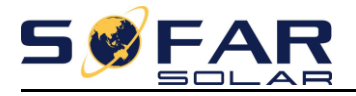

## **2 – Een monitoring account aanmaken**

- 1- Verbind uw laptop met het internet en ga naar de volgende website: <http://www.solarmanpv.com/portal>
- 2- Klik vervolgens **Register now** om een nieuw account aan te maken.

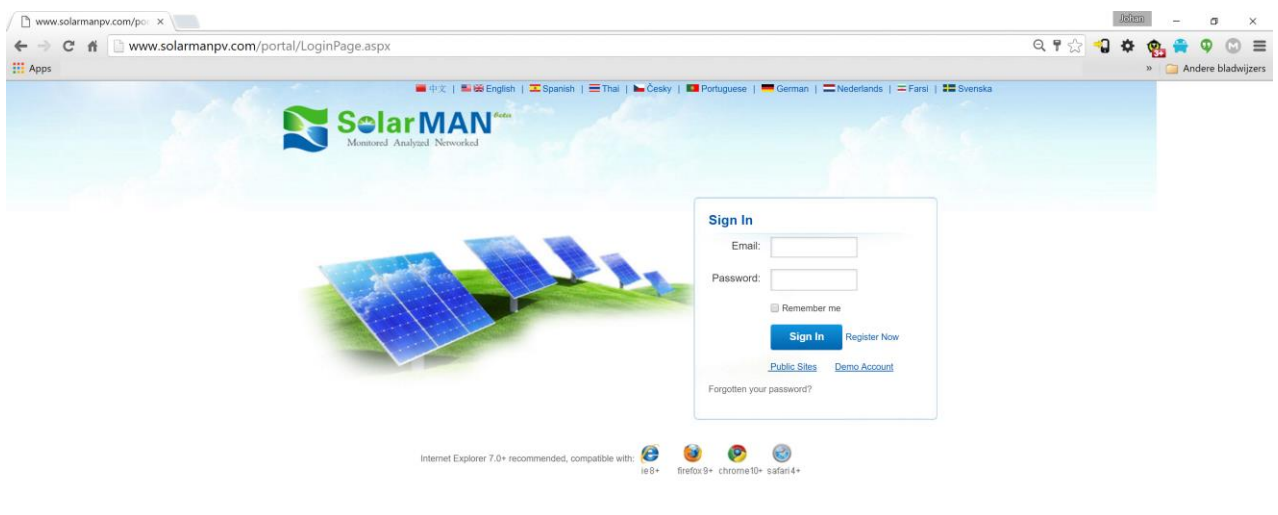

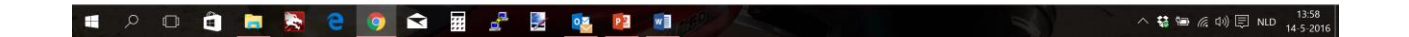

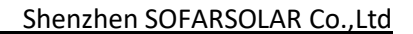

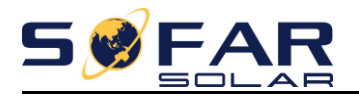

#### 1- Vul nu 2x uw email adres en gewenst wachtwoord in.

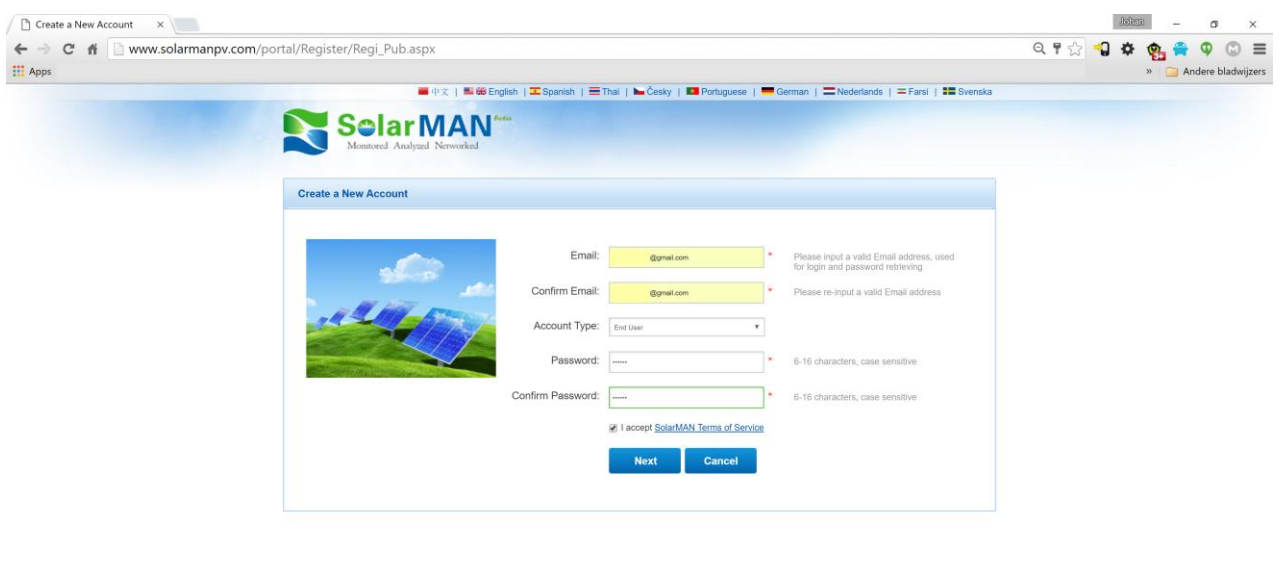

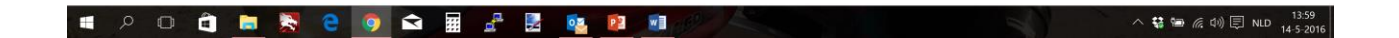

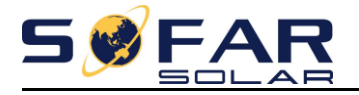

Vul nu de volgende gegevens is:

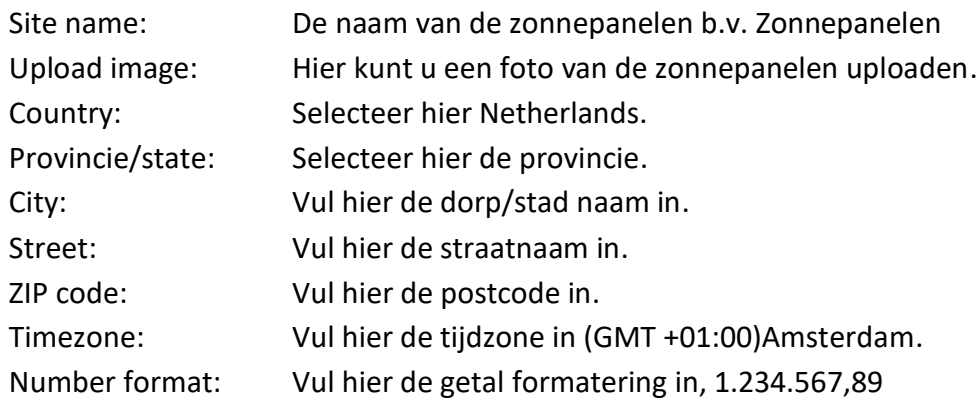

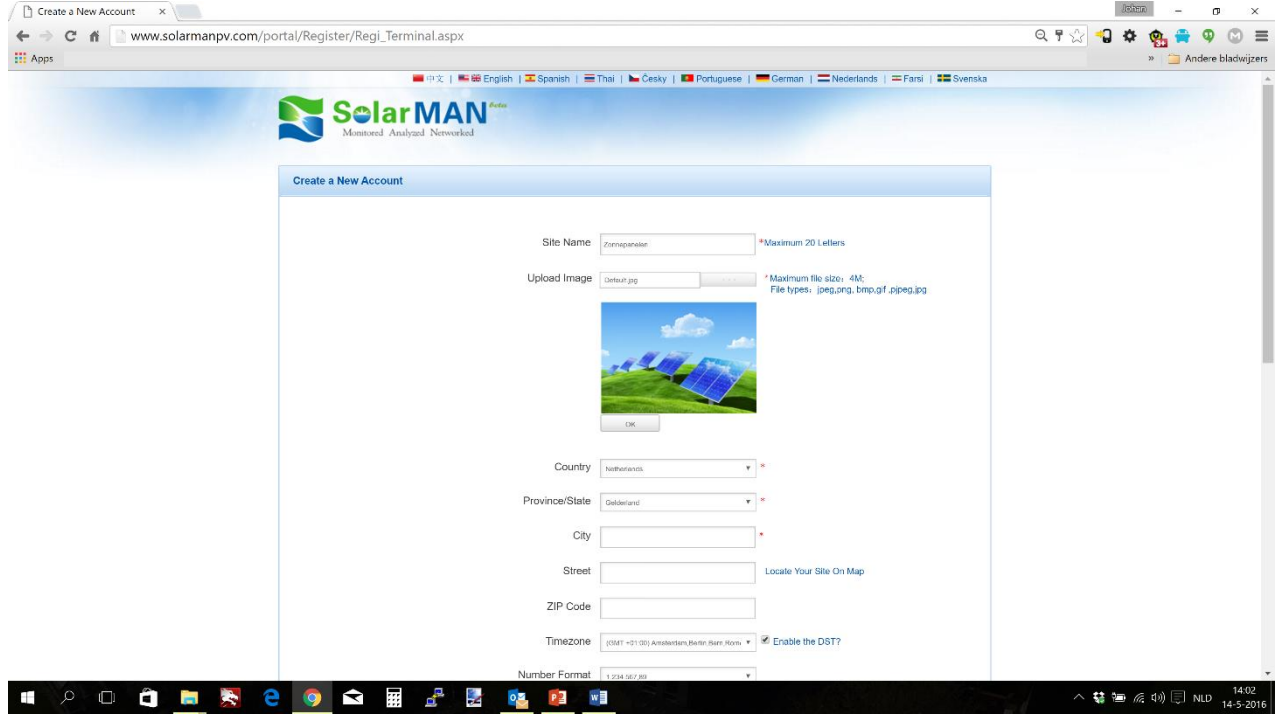

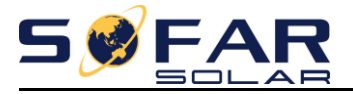

Vul nu de volgende gegevens is:

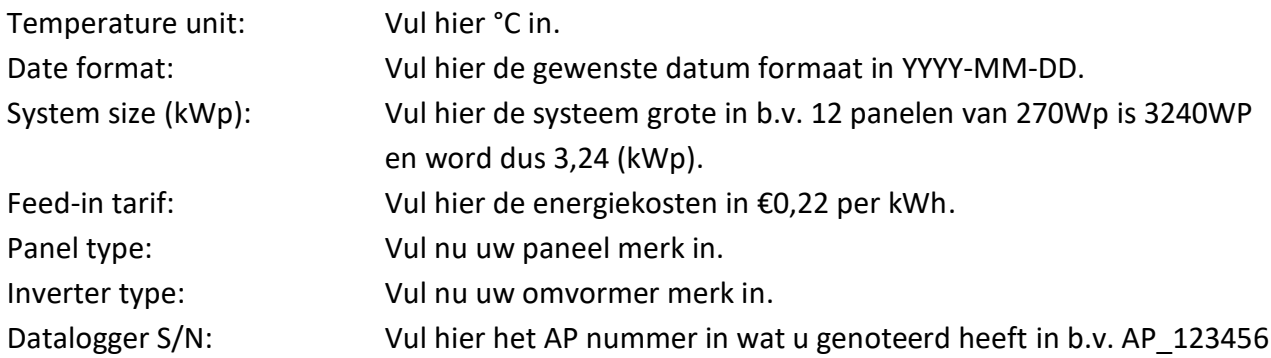

Wanneer er meerdere omvormers hangen kan er op het plusje gedrukt worden om meerdere AP nummers in te voeren.

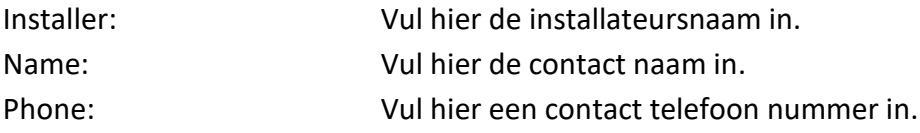

Klik vervolgens op Complete om een nieuw account aan te maken.

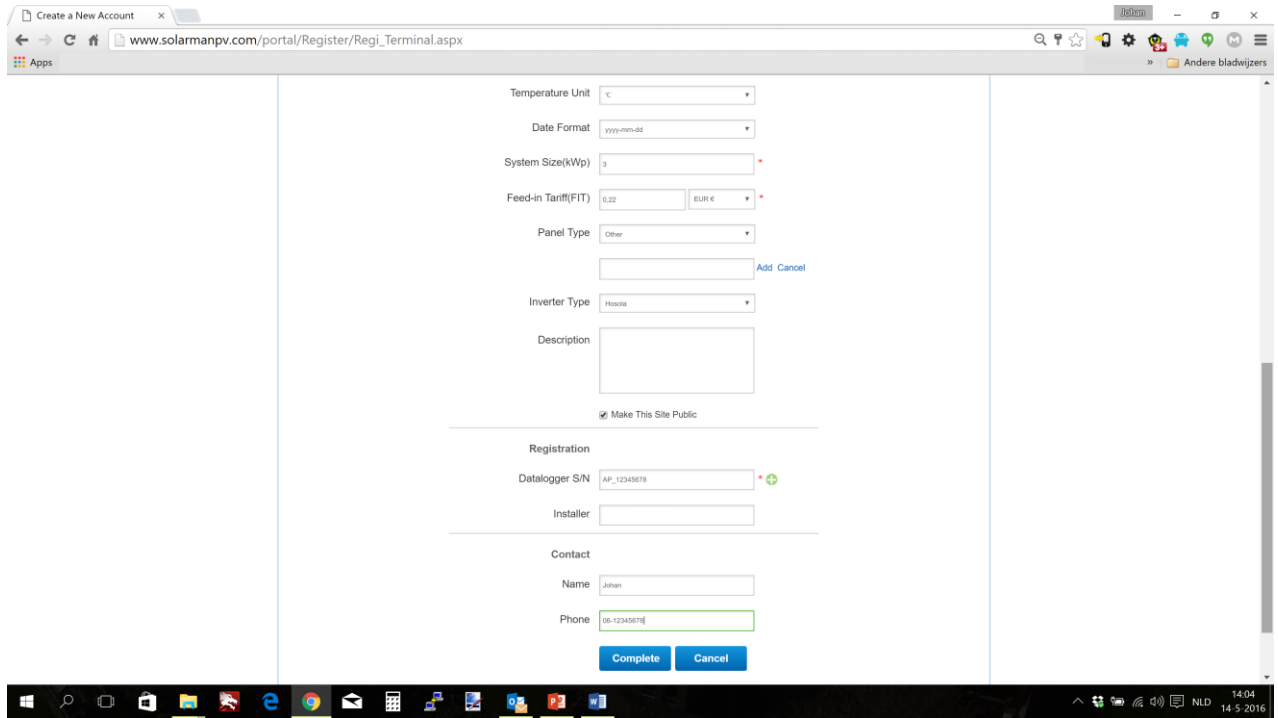

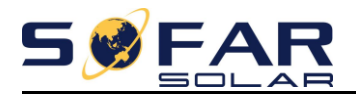

### **3 – Smartphone en tablet monitoring**

Voor Android en iOS is er een app beschikbaar in de PlayStore en de AppStore.

De App naam is SolarMAN, voor iOS kan het zijn (iPad) dat er gezocht moet worden naar een iPhone app. Na het aanmaken van uw account kan het tot 24 uur duren voordat er ingelogd kan worden op de App.

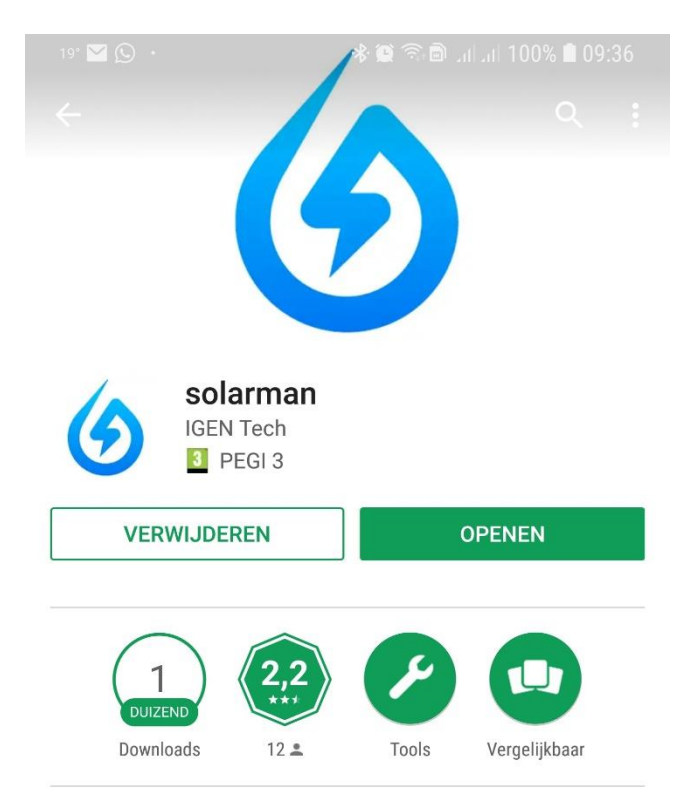

Real-time Data & Remote Monitoring, Zorg ervoor Investment Return

#### SET NIEUWE FUNCTIES

- 1. Increase the terms of service
- 2. Reconstruction of the power plant image module

#### **MEER INFORMATIE**

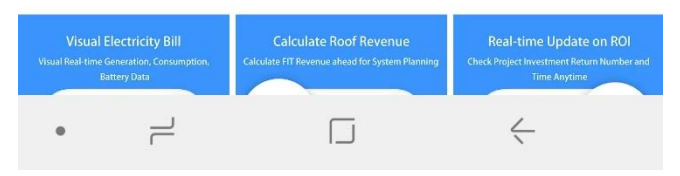

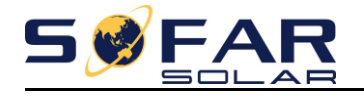

# **Sofar Solar Wi-Fi monitoring handleiding V1.0 - 2018**